# Make a Deposit

The Record Deposits window is used to record deposits into one of the company's bank accounts. After the payment information has been updated and saved, the following had occurred:

| Transactions      | DR | CR | Subsidiary Records<br>Updated | General Ledger<br>Updated |
|-------------------|----|----|-------------------------------|---------------------------|
| Checking Account  | \$ |    |                               | $\checkmark$              |
| Undeposited Funds |    | \$ |                               | $\checkmark$              |

## **Quick Reference Table**

| Step | Box or Other Location                | Procedure                                                                                                    |
|------|--------------------------------------|----------------------------------------------------------------------------------------------------|
| A    | Home Page                            | Click the Record Deposits icon under Banking.                                                                             |
| B    | Payments to Deposit window           | Click anywhere on the line to mark each payment to be deposited and click the OK button to open the Make Deposits window. |
| C    | Date                                 | Accept the default date or enter the correct date of the deposit.                                                         |
| D    | Make Deposits window                 | Review the information to verify that it is correct.                                                                      |
| B    | Print button                         | Select the Print button at the top of the window if the deposit is to be printed.                                         |
| G    | Save & Close /<br>Save & New buttons | Click the Save & Close or Save & New button.                                                                              |

## Make a Deposit

### QuickBooks windows

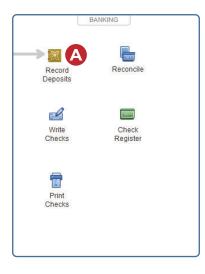

|                                                             |                                       |                            | Payments to | Deposit            |                  |           |
|-------------------------------------------------------------|---------------------------------------|----------------------------|-------------|--------------------|------------------|-----------|
| SELECT VIEW<br>View payment method type<br>Sort payments by |                                       | All types   Payment Method |             | What are payment m |                  |           |
| ELECT PAYMENTS                                              | TO DEPOSIT                            |                            |             |                    |                  |           |
| ✔ : DATE                                                    | : TIME                                | TYPE                       | NO.         | PAYMENT METHOD     | NAME             | AMOUNT    |
| 01/24/202                                                   | 1                                     | Врит                       | 22675       | Check              | Greenleaf Suites | 12,286.26 |
|                                                             |                                       |                            |             |                    |                  |           |
| 0 of 1 payment                                              | is selected for                       | r deposit                  |             | Pavmen             | ts Subtotal      | 0.00      |
| 0 of 1 payment                                              |                                       |                            |             | Paymeni            | ts Subtotal      | 0.00      |
| 0 of 1 payment<br>Select <u>A</u> ll                        | ts selected for<br>Select <u>N</u> on |                            |             | Payment            | ts Subtotal      | 0.00      |

(windows continued on the following page)

Make a Deposit QuickBooks windows (continued)

| Deposit To 10100 · Cash-General Accouncil Click Payments to select customer payments |                                                                  | cposit   |          |       |        |
|--------------------------------------------------------------------------------------|------------------------------------------------------------------|----------|----------|-------|--------|
| Click Payments to select customer payme.                                             |                                                                  |          |          |       |        |
|                                                                                      | its that you have received. List any other amounts to deposit be | ow.      |          |       |        |
| RECEIVED FROM                                                                        | FROMACCOUNT                                                      | CHIK NO. | PMT METH | CLASS | AMOUNT |
| Greenleaf Suites                                                                     | 12000 · Undeposited Funds                                        | 22675    | Check    |       | 12,28  |
|                                                                                      |                                                                  |          |          |       |        |
|                                                                                      |                                                                  |          |          |       |        |
|                                                                                      |                                                                  |          |          |       |        |
|                                                                                      |                                                                  |          |          |       |        |
|                                                                                      |                                                                  |          |          |       |        |
|                                                                                      |                                                                  |          |          |       |        |
|                                                                                      |                                                                  |          |          |       |        |
|                                                                                      |                                                                  |          |          |       |        |
|                                                                                      |                                                                  |          |          |       |        |
|                                                                                      |                                                                  |          |          |       |        |
|                                                                                      |                                                                  |          |          |       |        |
|                                                                                      |                                                                  |          |          |       |        |
|                                                                                      |                                                                  |          |          |       |        |
|                                                                                      |                                                                  |          |          |       |        |
|                                                                                      |                                                                  |          |          |       |        |
|                                                                                      |                                                                  |          |          |       |        |
|                                                                                      |                                                                  |          |          |       |        |
|                                                                                      |                                                                  |          |          |       |        |
|                                                                                      |                                                                  |          |          |       |        |
|                                                                                      |                                                                  |          |          |       |        |
|                                                                                      |                                                                  |          |          |       |        |